# **eRA Commons - Delegating Authority**

### **1. Login to eRA Commons**

2. Select the Admin menu tab from the Commons navigational bar

Home **Admin** Institution Profile Personal Profile Status eSNAP xTrain Admin Status **Accounts Delegations** 

3. Select the Delegations option from the Admin menu.

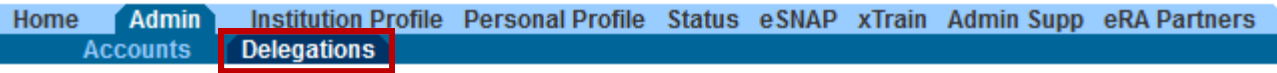

### 4. Select the "Search or Add Delegates" link.

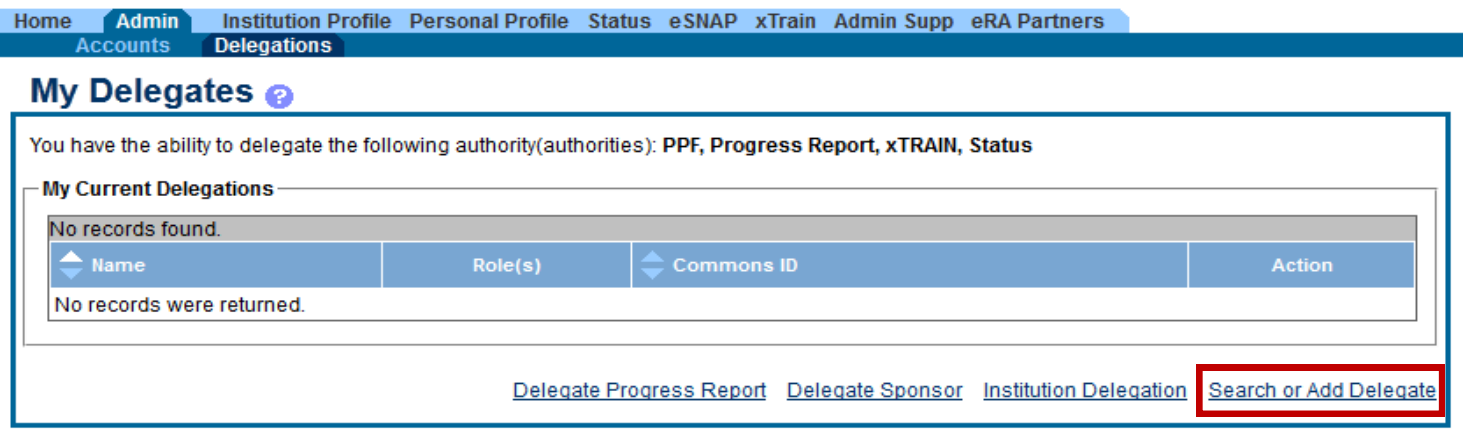

5. A blank search screen with appear: enter the appropriate search criteria, using the percent (%) sign as a wildcard.

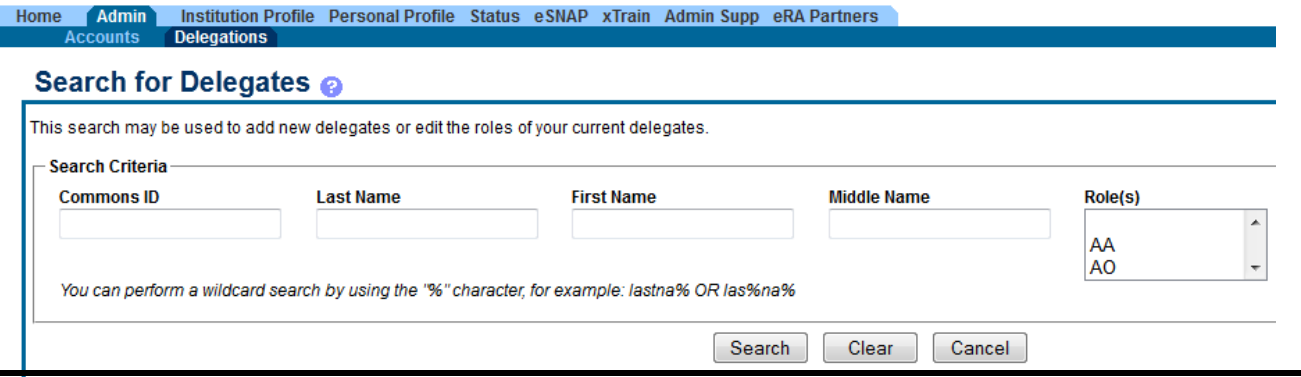

6. Click the "Search" button. Your results will display in the Search Results area, including the user's Name, Role(s), Common ID, and currently delegated authorities (indicated by marked checkboxes next to the listed authorities—if no box is checked, role is not assigned.)

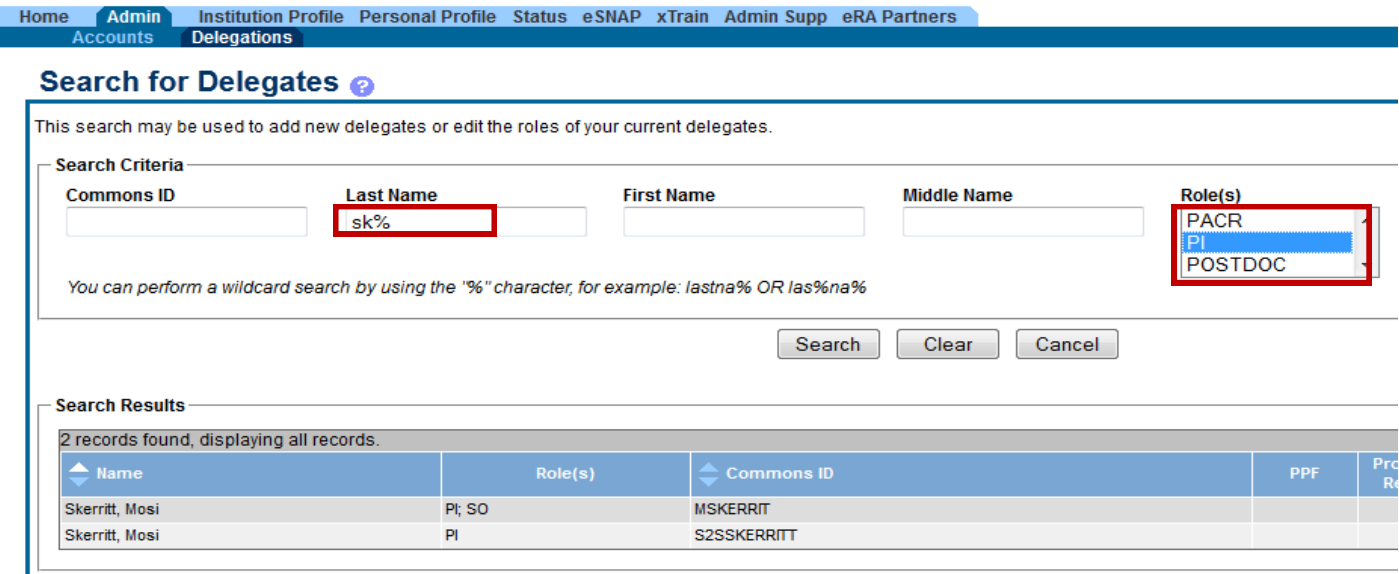

 Hold down the CTRL key when selecting Roles from the dropdown menu to select more than one role at a time.

7. If the search results span several pages, use the next and previous page arrows to move forward or back one page or the first page and last page arrows to navigate to the beginning or end of the list.

#### Search for Delegates @

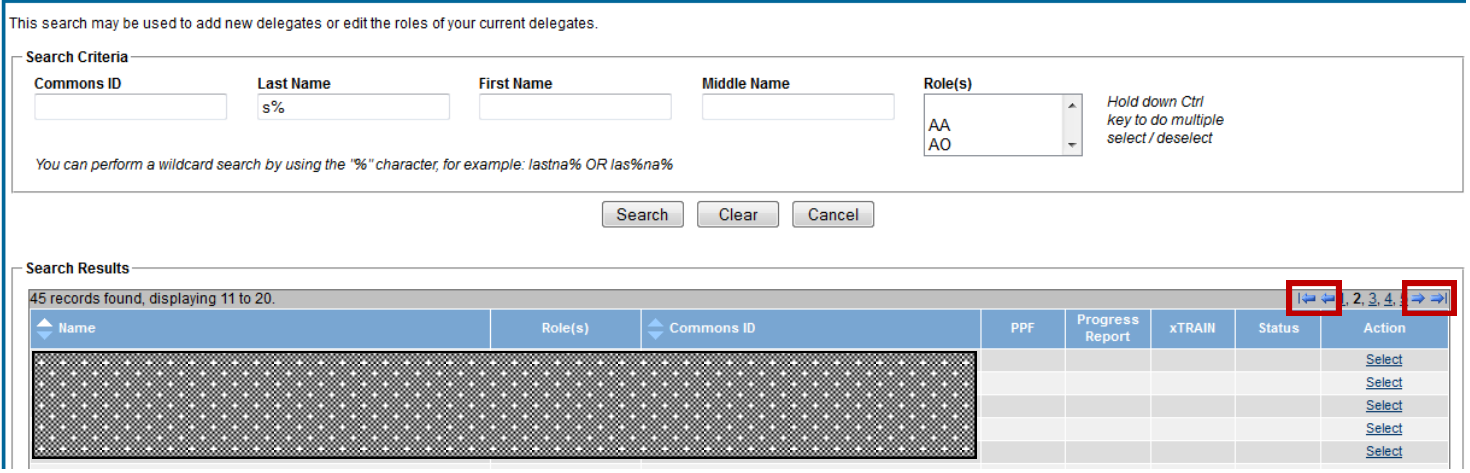

## 8. Locate the user whose delegations you wish to edit and click the "Select" link associated with that user.

#### Search for Delegates @

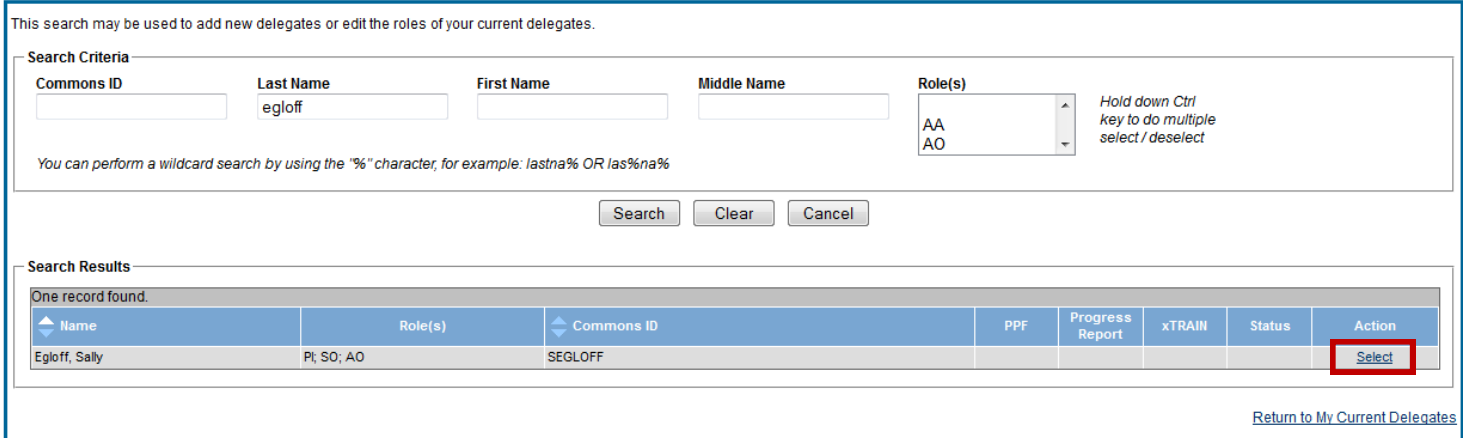

9. The delegate Authority page will appear. To delegate a specific role, click the

corresponding box. Then click save.

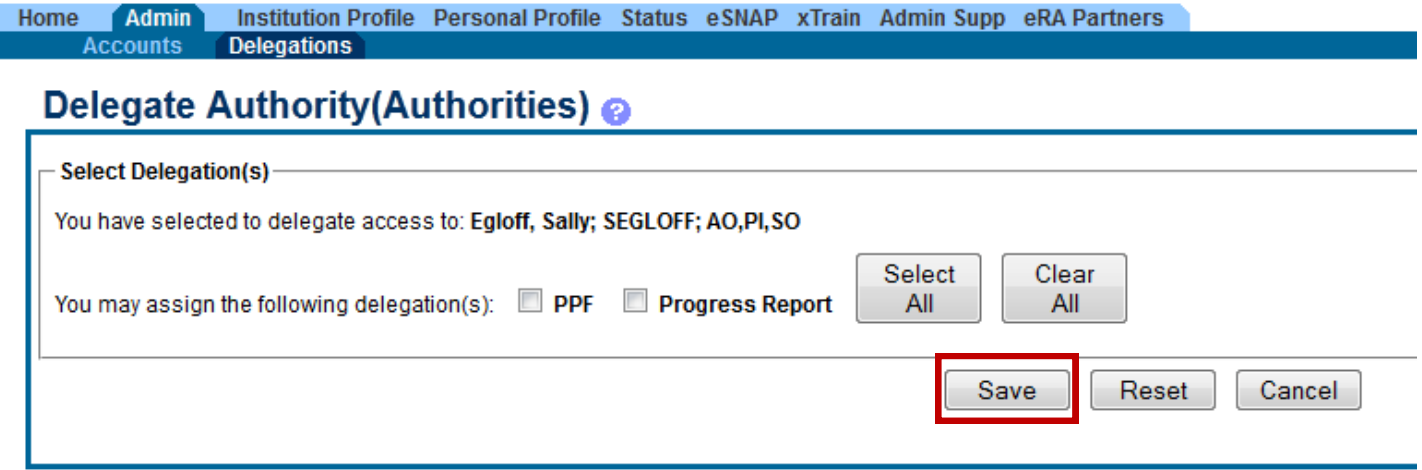

10. Once you have successfully delegated a task, eRA Commons will send an email. Additionally, you can verify who has authority on the admin - delegations main page. All current delegations will be listed.

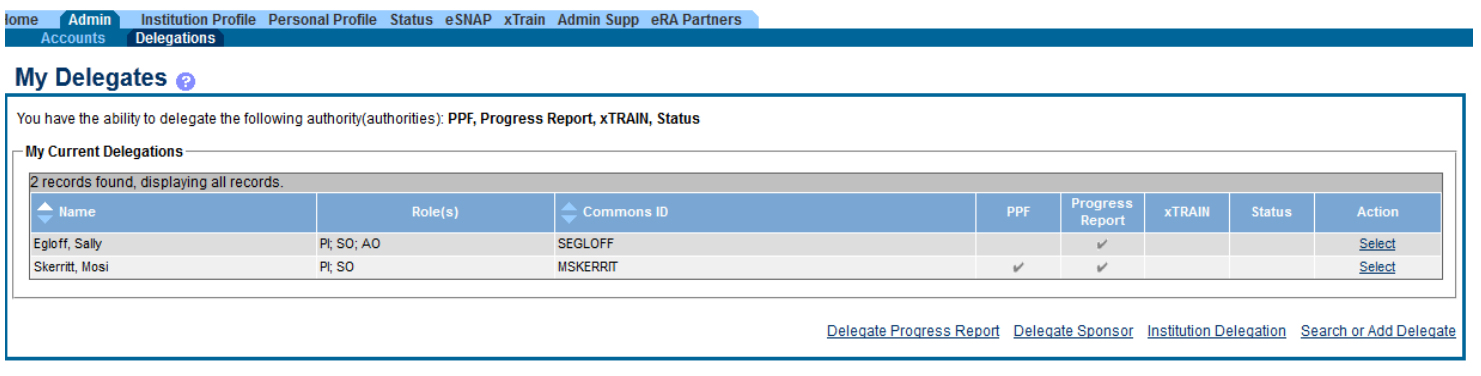